## Iniciar UrsulaGIS:

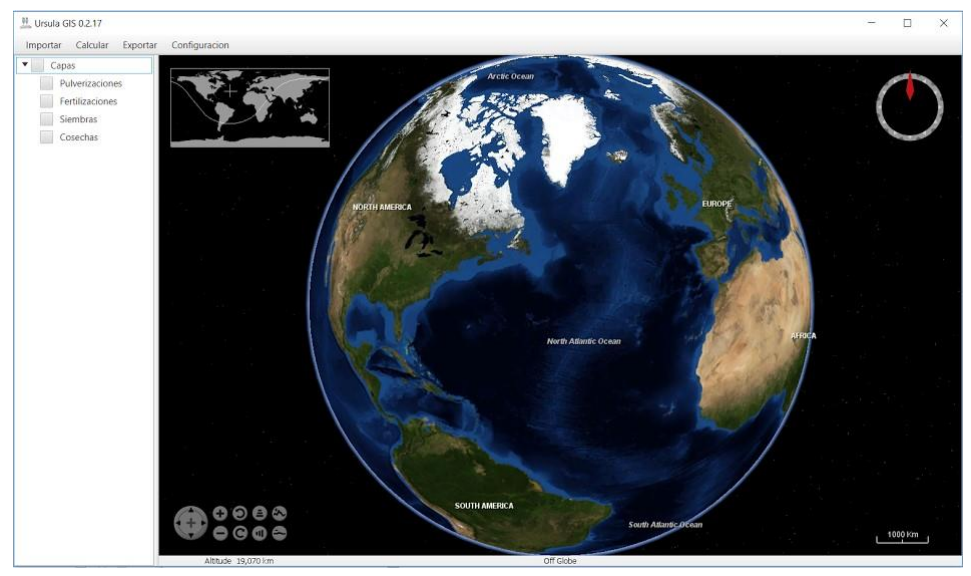

Existen dos formas de obtener el ndvi:

1. El más simple es a partir de una medición de superficie navegas hasta tu zona de interés y haces un zoom adecuado calcular->superficie

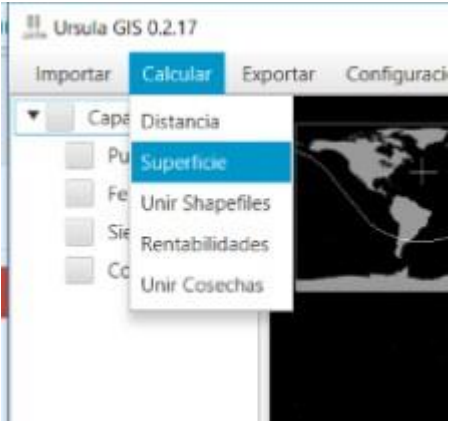

Luego seleccionar el polígono y hacer click en ok. Se visualiza la superficie seleccionada

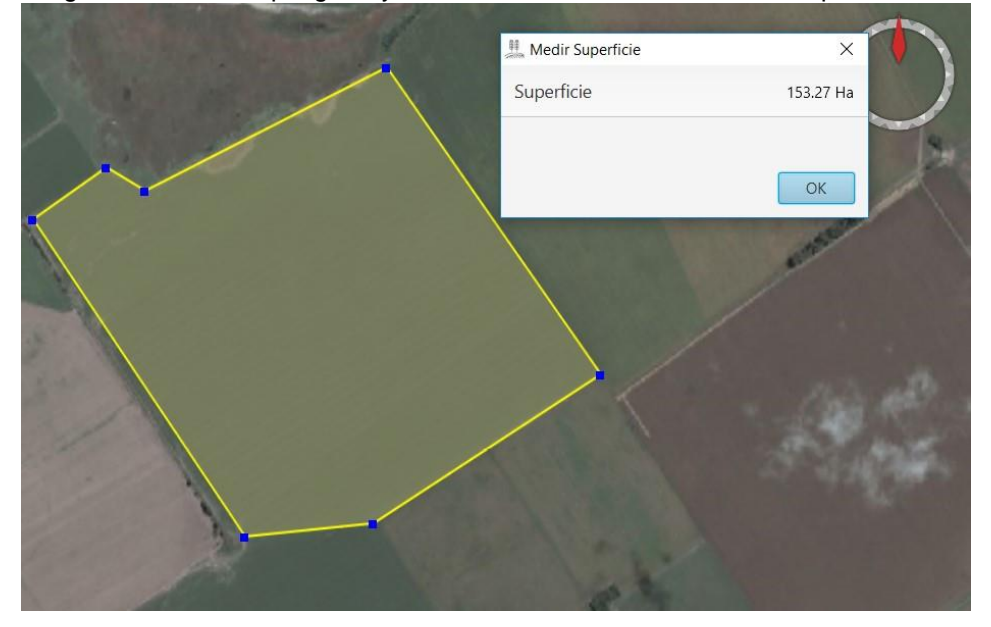

Luego ir a la capa de Polígonos en el árbol de capas y hacer click derecho y click en Obtener NDVI

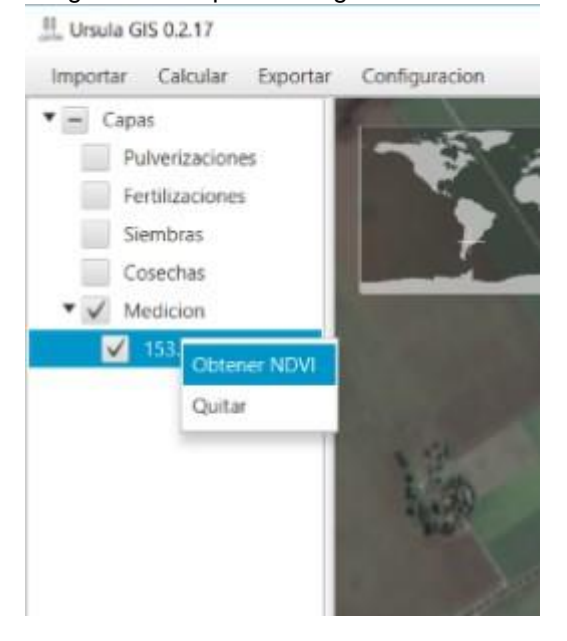

Ingresar la fecha deseada para que el sistema obtenga todas las imágenes disponibles desde un mes anterior a la fecha seleccionada

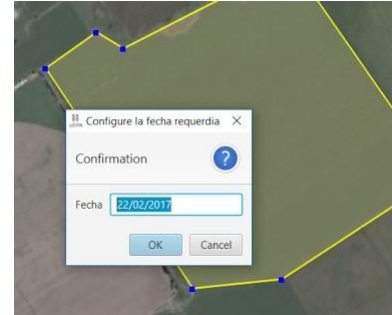

El sistema consulta en que carpeta se desea guardar el archivo y después de unos segundos de espera se muestra el ndvi en el mapa.

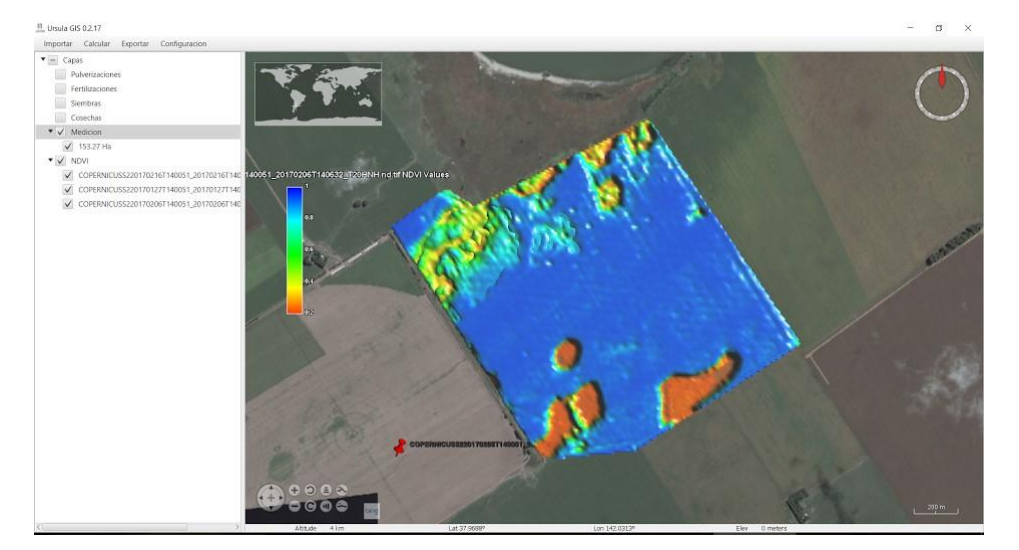

2. También se puede obtener el ndvi a partir de una labor, como una cosecha.

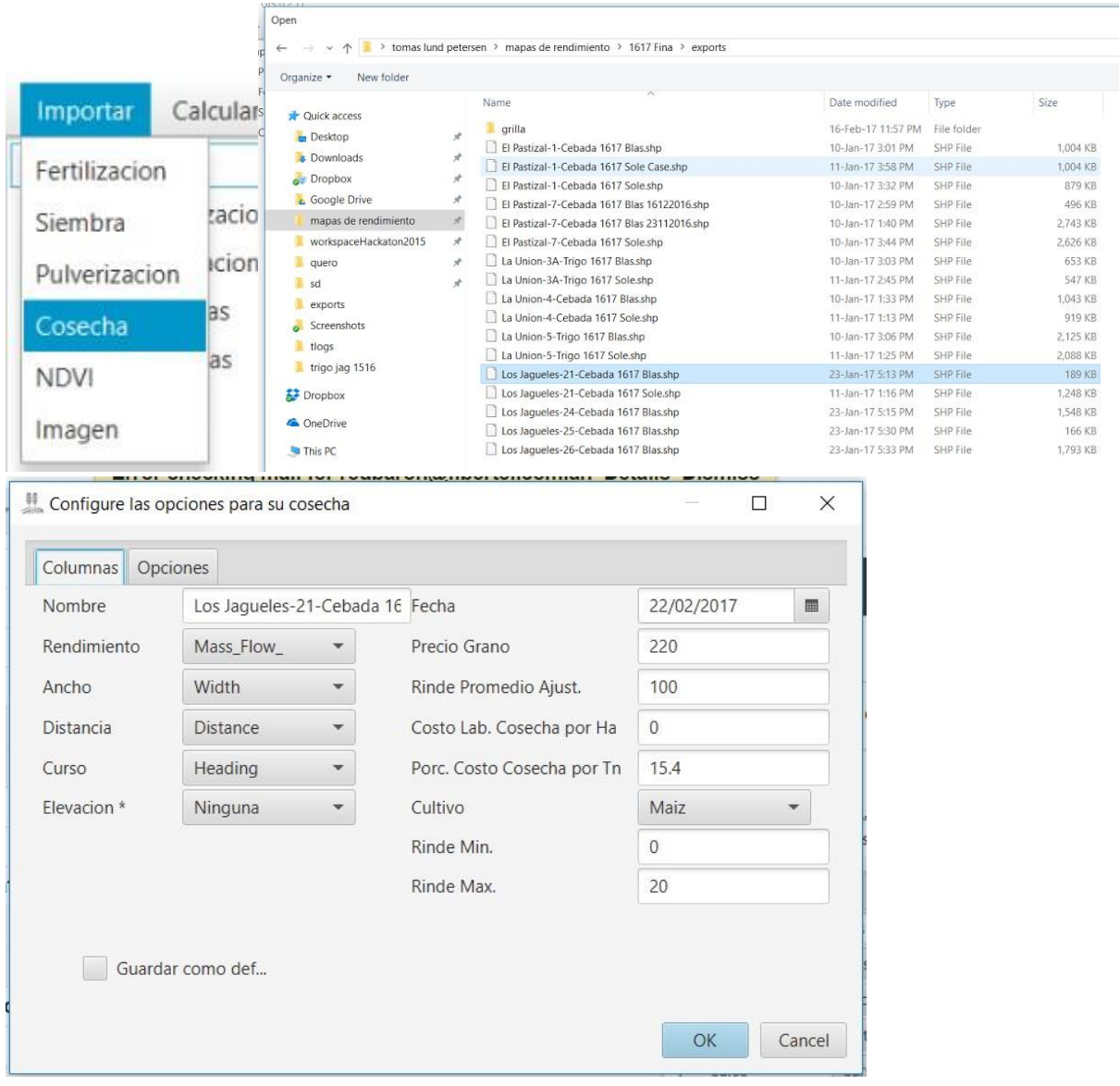

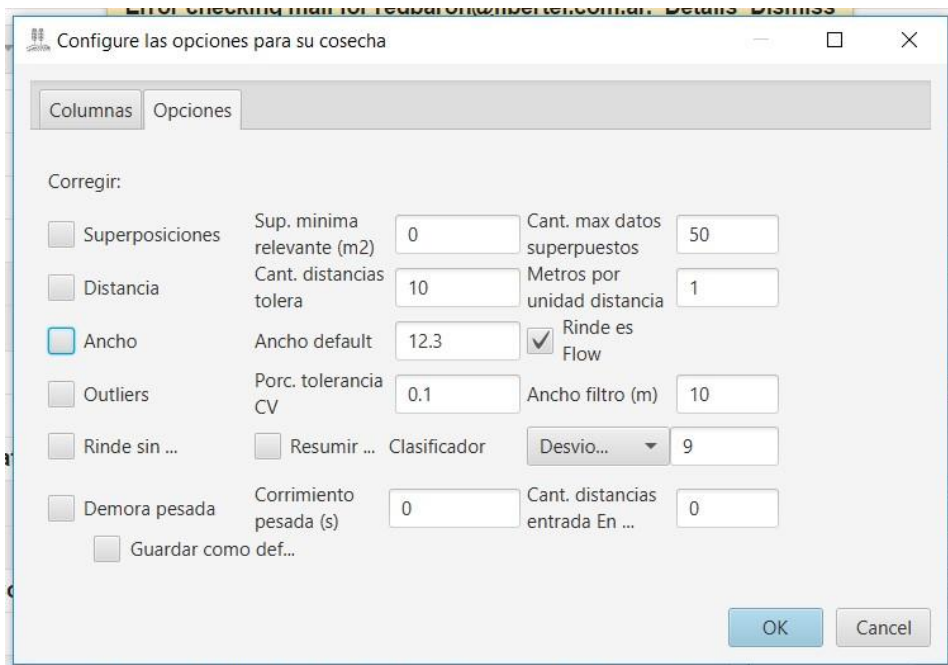

Si todo va bien el mapa nos lleva hasta la cosecha recién cargada.

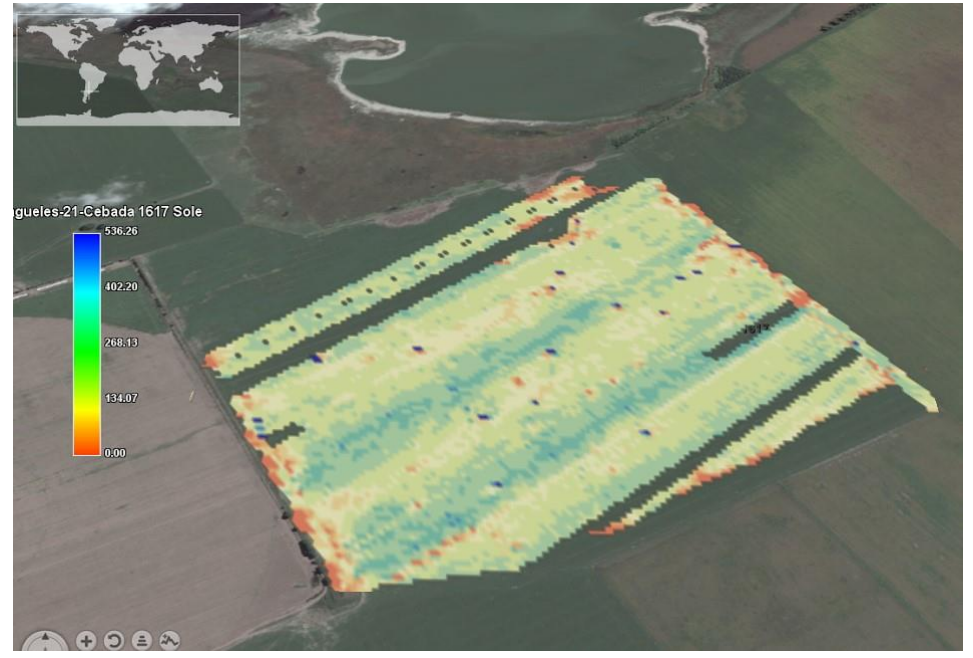

Luego para ver el ndvi hacer click derecho sobre la capa de la cosecha en el árbol y seleccionar obtener NDVI

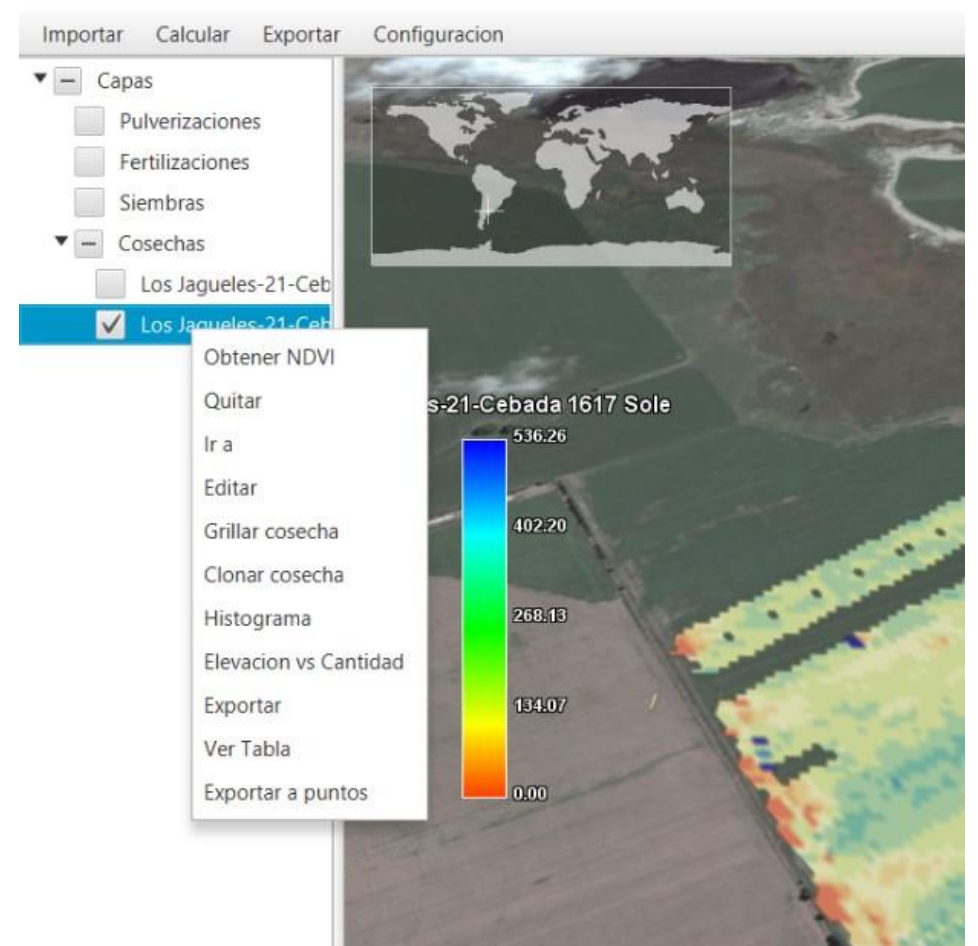

Ingresar la fecha deseada para que el sistema obtenga todas las imágenes disponibles desde un mes anterior a la fecha seleccionada

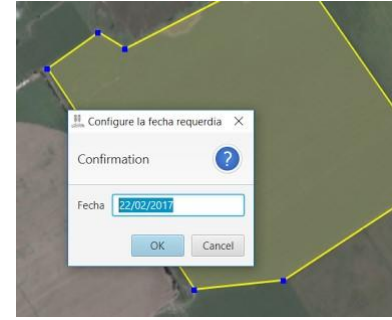

El sistema consulta en que carpeta se desea guardar el archivo y después de unos segundos de espera se muestra el ndvi en el mapa.

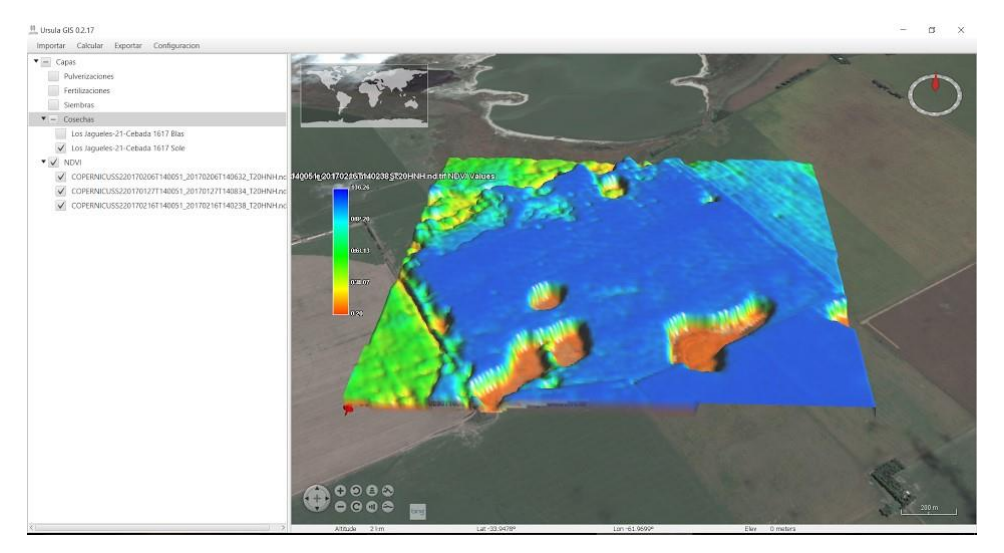